# **How to upload documents to the HREA and SSA in ERM**

### **OFFICIAL**

## Upload documents to the HREA

Supporting documents to be attached to the application are uploaded in **Section 4** of the HREA.

### **Steps**

1. Navigate to **Attachments Q 4.1** of the HREA by selecting the **Upload** hyperlink to attach the protocol to the HREA

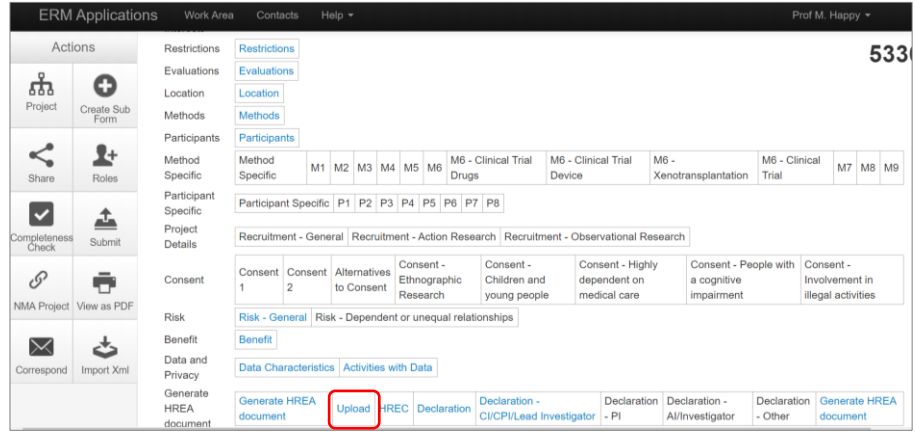

2. Select **Upload Document Upload Document** to attach the protocol from your local drive. The version date and version fields are compulsory. Select the **Upload** button.

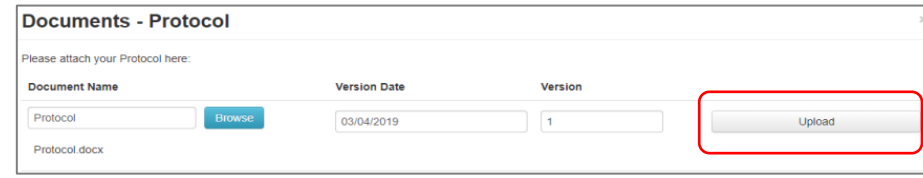

3. Other supporting documents e.g. Participant Information Consent Form (PICF) can be uploaded in **Q 4.2**. Select the relevant document type from the available list.

Press **Upload document upload Document** to attach the selected supporting document from your local drive

4. Documents can be viewed and downloaded from the **Documents** tab

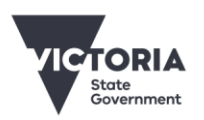

Department of Health

**OFFICIAL** 

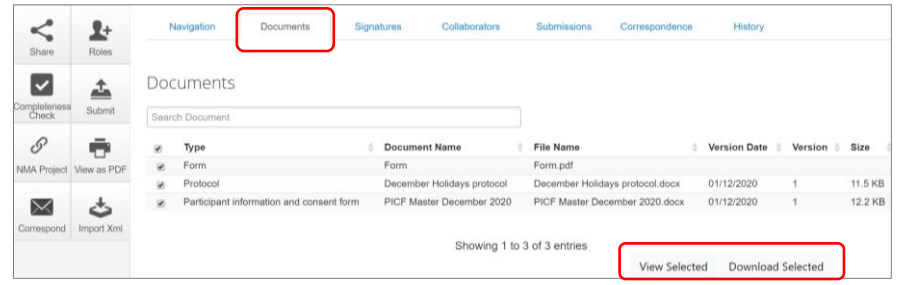

## Upload documents to the SSA

### **Steps**

1. Site specific supporting documents are uploaded as relevant sections of the SSA are completed

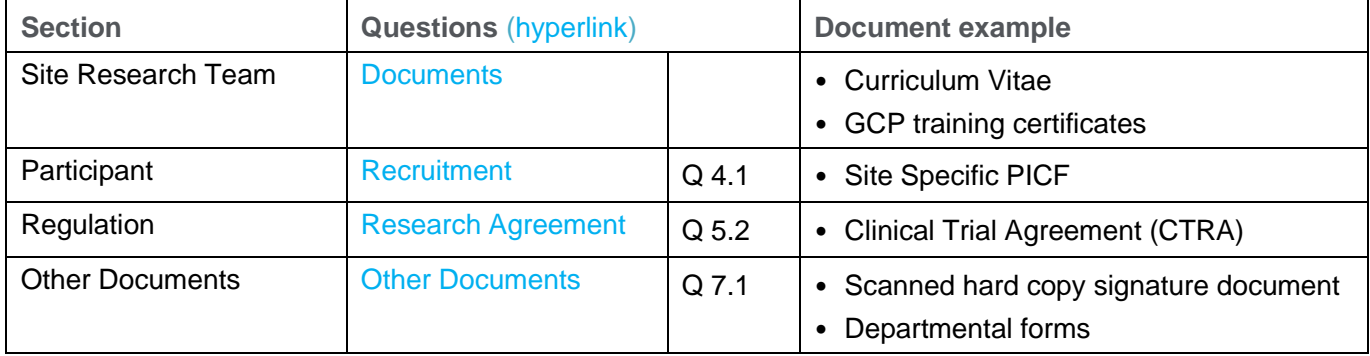

- 2. Press **Upload document upload Document** to attach the supporting document from your local drive Uploaded documents are displayed under their type, name, file name and version
- 3. Documents can be viewed and downloaded from the **Documents** tab

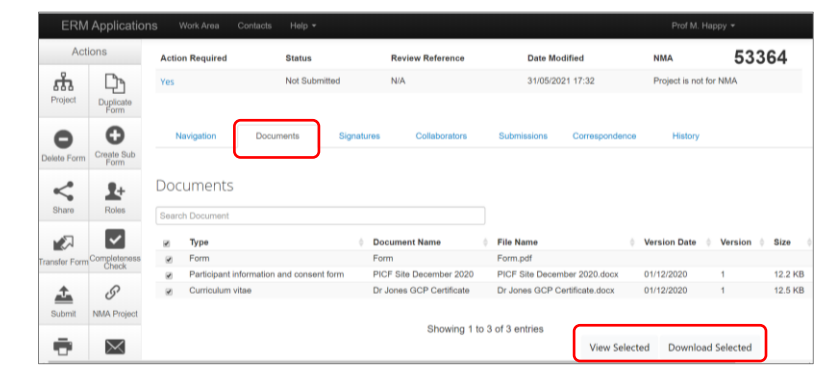

#### See **Applicant user guide to ERM** for more details.

To receive this document in another format, phone 0408 274 054, using the National Relay Service 13 36 77 if required, or [email Coordinating Office for Clinical Trial Research](mailto:multisite.ethics@safercare.vic.gov.au) <multisite.ethics@safercare.vic.gov.au>.

Authorised and published by the Victorian Government, 1 Treasury Place, Melbourne. © State of Victoria, Australia, Department of Health, March 2024.

#### **OFFICIAL**